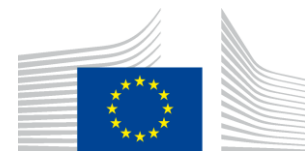

#### EUROPEAN COMMISSION DIRECTORATE-GENERAL INFORMATICS

Directorate B - Digital Business Solutions (DBS)

# **e-PRIOR Pre-Award – e-Submission module - Open Source**

# **Installation Guide**

Version: 0.1

Date: 03/08/2016

Commission européenne, B-1049 Bruxelles / Europese Commissie, B-1049 Brussel - Belgium. Telephone: (32-2) 299 11 11.

Commission européenne, L-2920 Luxembourg. Telephone: (352) 43 01-1.

# **TABLE OF CONTENTS**

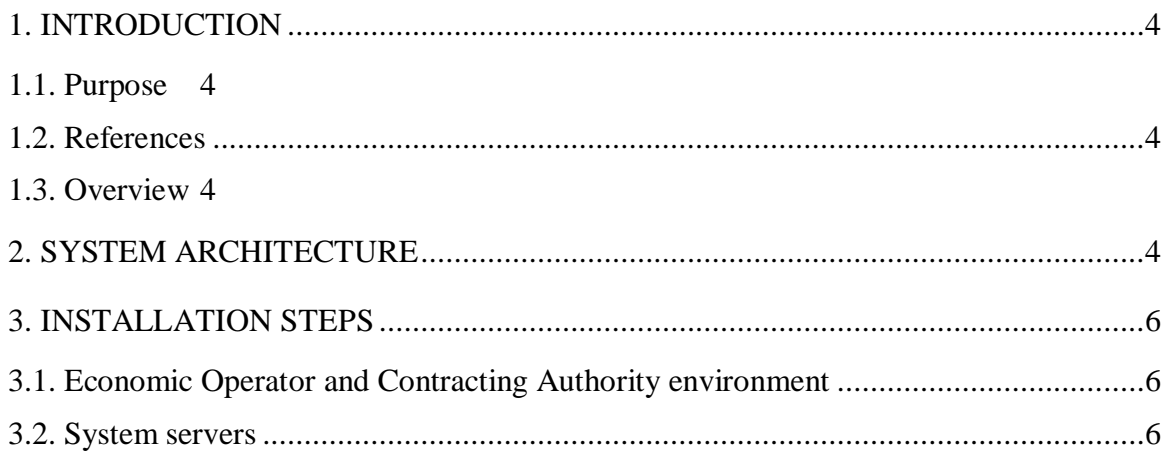

# **TABLE OF FIGURES**

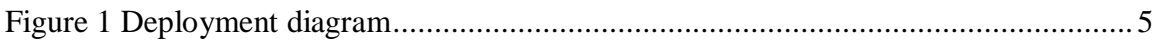

# **Document History**

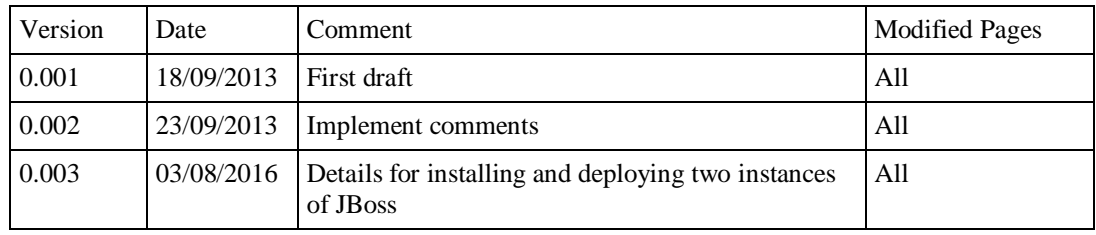

#### **1. INTRODUCTION**

#### **1.1. Purpose**

This document provides a comprehensive installation guide of the open source version of ePRIOR pre-award e-Submission module.

#### **1.2. References**

<span id="page-4-0"></span>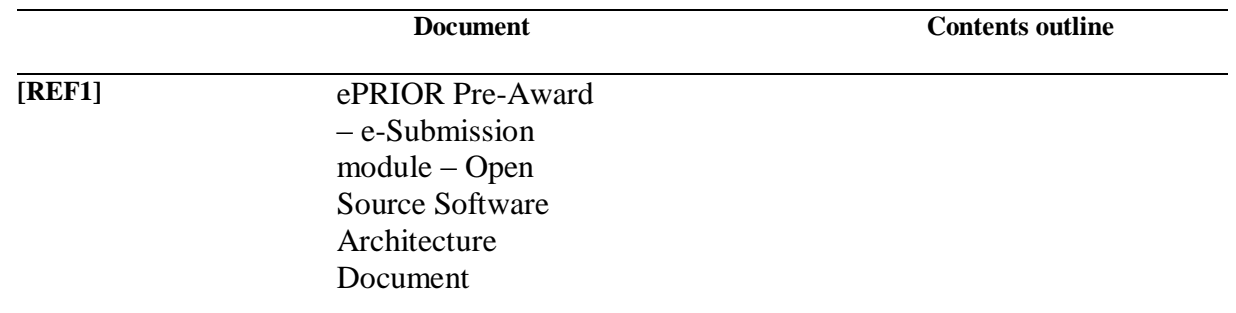

#### **1.3. Overview**

An introduction to e-PRIOR pre-award e-Submission module can be found in [\[REF1\].](#page-4-0)

After summarizing the architecture, we provide a step by step installation procedure.

# **2. SYSTEM ARCHITECTURE**

The following diagram, taken from [\[REF1\]](#page-4-0) shows the main deployable system artefacts.

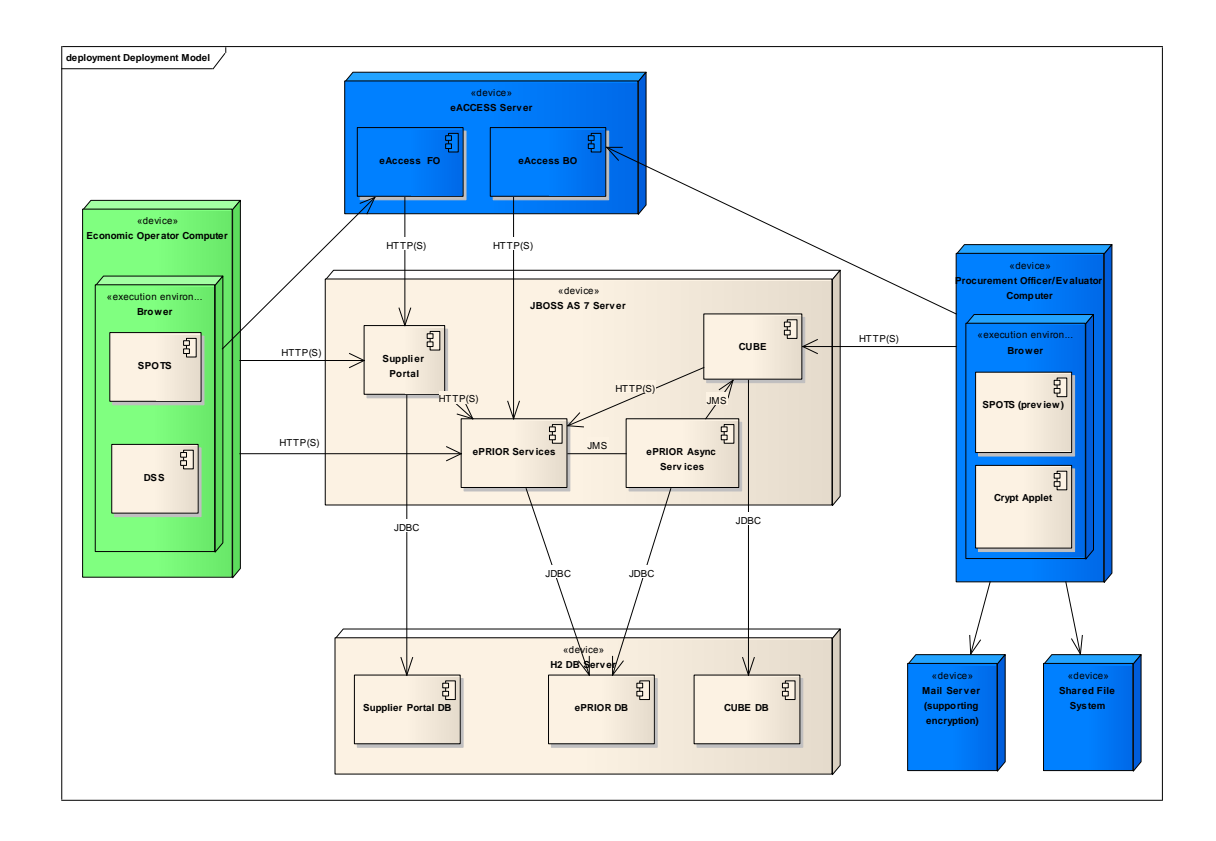

### <span id="page-5-0"></span>**Figure 1 Deployment diagram**

*Most of these artifacts are deployed on a JBoss AS 7 server and H2 database. The environments of Economic Operators and Contracting Authorities must also be taken into account in the installation of the solution.*

#### **3. INSTALLATION STEPS**

#### <span id="page-6-0"></span>**3.1. Economic Operator and Contracting Authority environment**

These environments must have an Internet browser compatible with Java.

Java 1.7 (32 or 64 bits) must be installed.

Please visit the following web site:

<http://www.java.com/fr/download/>

An important note: Java installer is generally a small executable that downloads from the Internet several files. This "online" installer is not compatible with Internet proxies that are generally installed in enterprises for security reasons. An "offline" installer, larger in size, is available via the link

<http://www.java.com/fr/download/manual.jsp>

#### **3.2. System servers**

#### **1. Install JAVA 7**

See § [3.1.](#page-6-0)

The following environment variable should be adapted according to the installation (the following example is provided for Windows configuration, small adaptations are necessary on other operating systems):

Set JAVA\_HOME=path to the java folder (e.g. C:\Program Files  $(x86)\$ Java\jre7)

Set PATH=% JAVA\_HOME %/bin;%PATH%

Download from the following SVN URL

[https://joinup.ec.europa.eu/svn/openeprior/branches/V\\_1\\_4\\_0\\_PRE\\_AWARD/Im](https://joinup.ec.europa.eu/svn/openeprior/branches/PRE_AWARD_0_0_1/Implementation/CUBE/Sources/CubeEAR/EarContent/lib/) [plementation/CUBE/Sources/CubeEAR/EarContent/lib/](https://joinup.ec.europa.eu/svn/openeprior/branches/PRE_AWARD_0_0_1/Implementation/CUBE/Sources/CubeEAR/EarContent/lib/)

The files:

- $\bullet$  bcmail-jdk16-1.46.jar
- $\bullet$  bcprov-jdk16-1.46.jar
- $\bullet$  bctsp-jdk16-1.46.jar

Copy them into JAVA\_HOME/jre/lib/ext/ folder

Edit the java.security file in the JAVA\_HOME/jre\lib\security folder and add the following line:

security.provider.n=org.bouncycastle.jce.provider.BouncyCastleProvider

Where n is the order of preference to be used by the server when evaluating security providers (e.g. the latest existing value for the providers plus one).

# **2. Install H2 database**

Please visit the web site<http://www.h2database.com/html/main.html>

We recommend downloading the version 1.3.172. We also recommend downloading the platform independent zip file.

Unzip the file to a specific folder (that we'll call H2\_FOLDER in the following description)

Download the jar and bat files from the SVN URL [https://joinup.ec.europa.eu/svn/openeprior/branches/V\\_1\\_4\\_0\\_PRE\\_AWARD/Im](https://joinup.ec.europa.eu/svn/openeprior/branches/PRE_AWARD_0_0_1/Implementation/Environment/H2_DB) [plementation/Environment/H2\\_DB](https://joinup.ec.europa.eu/svn/openeprior/branches/PRE_AWARD_0_0_1/Implementation/Environment/H2_DB)

Copy these files into H2\_FOLDER\bin (only configured for Windows, update h2.sh file if necessary for Unix).

Adapt the bat file to use the right h2 jar file name (a difference can exist depending on the version downloaded).

#### **3. Create databases**

We recommend downloading from SVN pre-configured databases. The URL to use is:

[https://joinup.ec.europa.eu/svn/openeprior/branches/V\\_1\\_4\\_0\\_PRE\\_AWARD/Im](https://joinup.ec.europa.eu/svn/openeprior/branches/PRE_AWARD_0_0_1/Implementation/Environment/H2_DB) [plementation/Environment/H2\\_DB](https://joinup.ec.europa.eu/svn/openeprior/branches/PRE_AWARD_0_0_1/Implementation/Environment/H2_DB)

These "db" files should be copied into a given folder that we'll call PREAWARD DB\_FOLDER in the following description.

It is also possible to create the databases from scratch.

The H2 DB console must be launched (see H2 DB documentation) and the following DB scripts should be executed:

#### From SVN URL:

[https://joinup.ec.europa.eu/svn/openeprior/branches/V\\_1\\_4\\_0\\_PRE\\_AWARD/Im](https://joinup.ec.europa.eu/svn/openeprior/branches/PRE_AWARD_0_0_1/Implementation/EPRIOR/Configuration/DB_H2_SCRIPTS) [plementation/EPRIOR/Configuration/DB\\_H2\\_SCRIPTS](https://joinup.ec.europa.eu/svn/openeprior/branches/PRE_AWARD_0_0_1/Implementation/EPRIOR/Configuration/DB_H2_SCRIPTS)

- eprior schema.sql to create the database structure
- eprior\_inserts.sql to populate the database with basic configuration

From SVN URL:

[https://joinup.ec.europa.eu/svn/openeprior/branches/V\\_1\\_4\\_0\\_PRE\\_AWARD/Im](https://joinup.ec.europa.eu/svn/openeprior/branches/PRE_AWARD_0_0_1/Implementation/CUBE/Configuration/DB_H2_SCRIPTS) [plementation/CUBE/Configuration/DB\\_H2\\_SCRIPTS](https://joinup.ec.europa.eu/svn/openeprior/branches/PRE_AWARD_0_0_1/Implementation/CUBE/Configuration/DB_H2_SCRIPTS)

- cube schema.sql to create the database structure
- cube\_inserts.sql to populate the database with basic configuration

#### From SVN URL:

[https://joinup.ec.europa.eu/svn/openeprior/branches/V\\_1\\_4\\_0\\_PRE\\_AWARD/Im](https://joinup.ec.europa.eu/svn/openeprior/branches/PRE_AWARD_0_0_1/Implementation/SUPPLIER_PORTAL/Configuration/DB_H2_SCRIPTS) [plementation/SUPPLIER\\_PORTAL/Configuration/DB\\_H2\\_SCRIPTS](https://joinup.ec.europa.eu/svn/openeprior/branches/PRE_AWARD_0_0_1/Implementation/SUPPLIER_PORTAL/Configuration/DB_H2_SCRIPTS)

Copy the file cert.pem in a folder.

Execute the different SQL files in the H2 console in the order defined in the file "create open ep\_database\_h2\_oder.txt" after having edited the file EP\_KEYSTORE.sql to specify the correct path to the cert.pem file.

#### **4. Install back-office JBoss server**

Please visit the web site<https://www.jboss.org/jbossas/downloads>

We recommend downloading version 7.1.1 final. It is a zip file.

Unzip the file to a specific folder (that we'll call JBOSS\_FOLDER\_BACKOFFICE in the following description)

#### **5. Configure back-office JBoss server**

Download the standalone-full.xml file from the SVN URL

[https://joinup.ec.europa.eu/svn/openeprior/branches/V\\_1\\_4\\_0\\_PRE\\_AWARD/Im](https://joinup.ec.europa.eu/svn/openeprior/branches/PRE_AWARD_0_0_1/Implementation/Environment/JBOSS_AS7) [plementation/Environment/JBOSS\\_AS7/](https://joinup.ec.europa.eu/svn/openeprior/branches/PRE_AWARD_0_0_1/Implementation/Environment/JBOSS_AS7)backoffice/

Copy this file into

JBOSS\_FOLDER\_BACKOFFICE\standalone\configuration

Edit the file, go to the data sources section and adapt the configuration to point to your PREAWARD\_DB\_FOLDER folder. The java:/cubeDs, java:/eTrustExDs and java:/epcsJndi datasources should be adapted to use a correct connection-url pointing to the PREAWARD\_DB\_FOLDER folder.

E.g.

<connection-url>jdbc:h2:tcp://localhost/C:/PREAWARD\_DB\_FOLDER /cubeopen</connection-url>

Download the standalone.conf.bat file from the same SVN URL.

Copy that file into JBOSS\_FOLDER\_BACKOFFICE\bin

# **6. Deploy back-office application components**

Download the files from:

[https://joinup.ec.europa.eu/svn/openeprior/branches/V\\_1\\_4\\_0\\_PRE\\_AWARD/Im](https://joinup.ec.europa.eu/svn/openeprior/branches/PRE_AWARD_0_0_1/Implementation/EPRIOR/Binaries) [plementation/EPRIOR/Binaries](https://joinup.ec.europa.eu/svn/openeprior/branches/PRE_AWARD_0_0_1/Implementation/EPRIOR/Binaries)

[https://joinup.ec.europa.eu/svn/openeprior/branches/V\\_1\\_4\\_0\\_PRE\\_AWARD/Im](https://joinup.ec.europa.eu/svn/openeprior/branches/PRE_AWARD_0_0_1/Implementation/CUBE/Binaries) [plementation/CUBE/Binaries](https://joinup.ec.europa.eu/svn/openeprior/branches/PRE_AWARD_0_0_1/Implementation/CUBE/Binaries)

[https://joinup.ec.europa.eu/svn/openeprior/branches/V\\_1\\_4\\_0\\_PRE\\_AWARD/Im](https://joinup.ec.europa.eu/svn/openeprior/branches/PRE_AWARD_0_0_1/Implementation/DSS/Binaries) [plementation/DSS/Binaries](https://joinup.ec.europa.eu/svn/openeprior/branches/PRE_AWARD_0_0_1/Implementation/DSS/Binaries)

Copy all these files into

JBOSS\_FOLDER\_BACKOFFICE\standalone\deployment

# **7. Install front-office JBoss server**

Please visit the web site<https://www.jboss.org/jbossas/downloads>

We recommend downloading version 7.1.1 final. It is a zip file.

Unzip the file to a specific folder (that we'll call JBOSS\_FOLDER\_FRONTOFFICE in the following description)

#### **8. Configure front-office JBoss server**

Download the standalone-full.xml file from the SVN URL

[https://joinup.ec.europa.eu/svn/openeprior/branches/V\\_1\\_4\\_0\\_PRE\\_AWARD/Im](https://joinup.ec.europa.eu/svn/openeprior/branches/PRE_AWARD_0_0_1/Implementation/Environment/JBOSS_AS7) [plementation/Environment/JBOSS\\_AS7/](https://joinup.ec.europa.eu/svn/openeprior/branches/PRE_AWARD_0_0_1/Implementation/Environment/JBOSS_AS7)frontoffice/

Copy this file into

JBOSS\_FOLDER\_FRONTOFFICE\standalone\configuration

Edit the file, go to the data sources section and adapt the configuration to point to your PREAWARD\_DB\_FOLDER folder. The java:/cubeDs, java:/eTrustExDs and java:/epcsJndi datasources should be adapted to use a correct connection-url pointing to the PREAWARD\_DB\_FOLDER folder.

E.g.

<connection-url>jdbc:h2:tcp://localhost/C:/PREAWARD\_DB\_FOLDER /cubeopen</connection-url>

Download the standalone.conf.bat file from the same SVN URL.

Copy that file into JBOSS\_FOLDER\_FRONTOFFICE\bin

# **9. Deploy front-office application components**

Download the files from:

[https://joinup.ec.europa.eu/svn/openeprior/branches/V\\_1\\_4\\_0\\_PRE\\_AWARD/Im](https://joinup.ec.europa.eu/svn/openeprior/branches/PRE_AWARD_0_0_1/Implementation/SUPPLIER_PORTAL/Binaries) [plementation/SUPPLIER\\_PORTAL/Binaries](https://joinup.ec.europa.eu/svn/openeprior/branches/PRE_AWARD_0_0_1/Implementation/SUPPLIER_PORTAL/Binaries)

[https://joinup.ec.europa.eu/svn/openeprior/branches/V\\_1\\_4\\_0\\_PRE\\_AWARD/Im](https://joinup.ec.europa.eu/svn/openeprior/branches/PRE_AWARD_0_0_1/Implementation/DSS/Binaries) [plementation/DSS/Binaries](https://joinup.ec.europa.eu/svn/openeprior/branches/PRE_AWARD_0_0_1/Implementation/DSS/Binaries)

Copy all these files into

#### JBOSS\_FOLDER\_FRONTOFFICE\standalone\deployment

#### **10. Start database**

Before starting JBoss server, the H2 database must always be started.

Execute the file H2\_FOLDER\bin\h2.bat

#### **11. Start back-office JBoss server**

Execute the following command (for Windows environment, please adapt for other operating systems) into JBOSS\_FOLDER\_BACKOFFICE\bin

standalone.bat --server-config standalone-full.xml

#### **12. Check deployment status on back-office JBoss server**

Connect to the JBoss Management console at [http://localhost:9990/console/App.html#deployments.](http://localhost:9990/console/App.html#deployments) Unless already done, please follow the on-screen instructions to create an admin user (and password) for the JBoss Management console of this server instance.

After successful login, in the "Manage Deployments" tab, you should see the 4 applications in status "Enabled", as in the screenshot below:

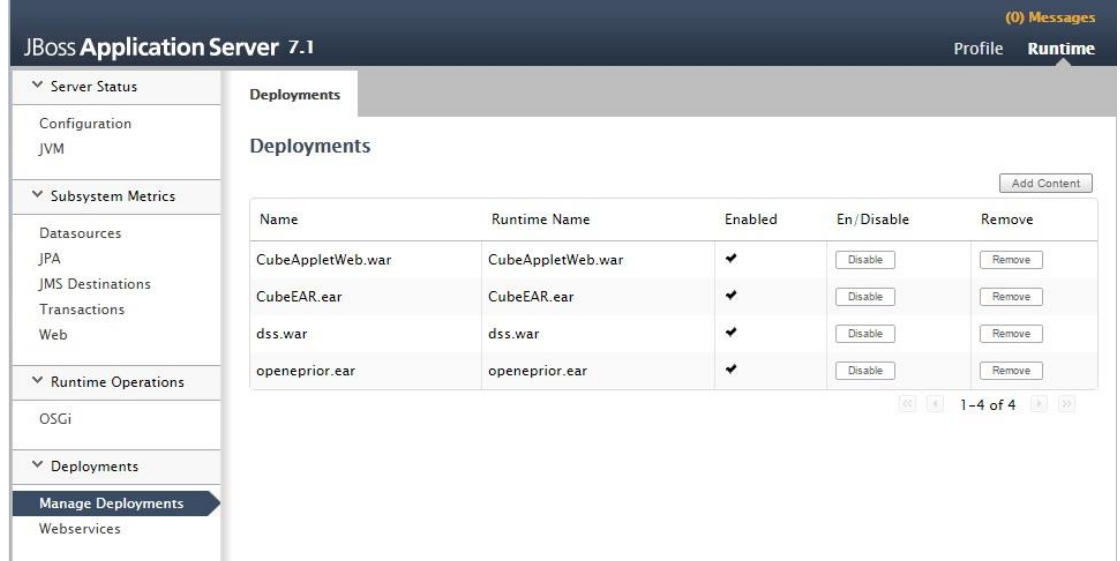

#### **13. Start front-office JBoss server**

This step needs the previous step executed successfully, so the back-office JBoss instance should be up and running with all deployments Enabled.

Execute the following command (for Windows environment, please adapt for other operating systems) into JBOSS\_FOLDER\_FRONTOFFICE\bin

standalone.bat --server-config standalone-full.xml

#### **14. Check deployment status on front-office JBoss server**

Connect to the JBoss Management console at [http://localhost:19990/console/App.html#deployments.](http://localhost:19990/console/App.html#deployments) Unless already done, please follow the on-screen instructions to create an admin user (and password) for the JBoss Management console of this server instance.

After successful login, in the "Manage Deployments" tab, you should see the 2 applications in status "Enabled", as in the screenshot below:

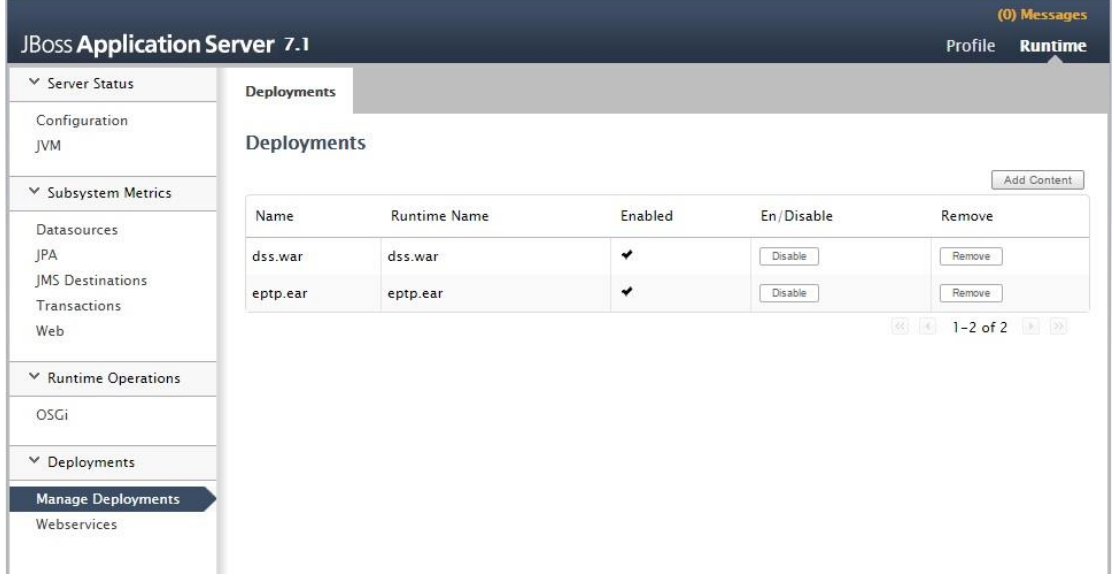